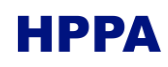

# Summary

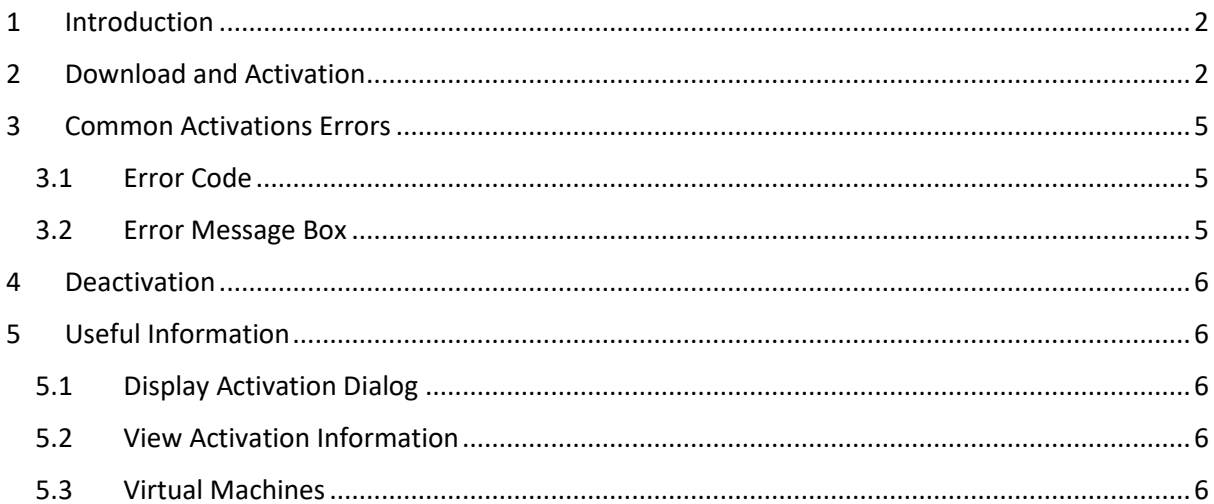

### <span id="page-1-0"></span>1 Introduction

Due to its licensing system, users must follow a few steps to make Organon operational.

The license system grants permission through numbers referred as **License Ids**. Each Id has its own **Activation Password**, required to install Organon on *n* different machines, where *n* is the number of **Activations Left** for said license.

To receive a License Id, users must first sign up for [HPPA License Portal.](https://www.hppa.com.br/user-area)

### <span id="page-1-1"></span>2 Download and Activation

Go to the HPPA License Portal and log in. The License Portal Home is displayed by [Figure 1.](#page-1-2)

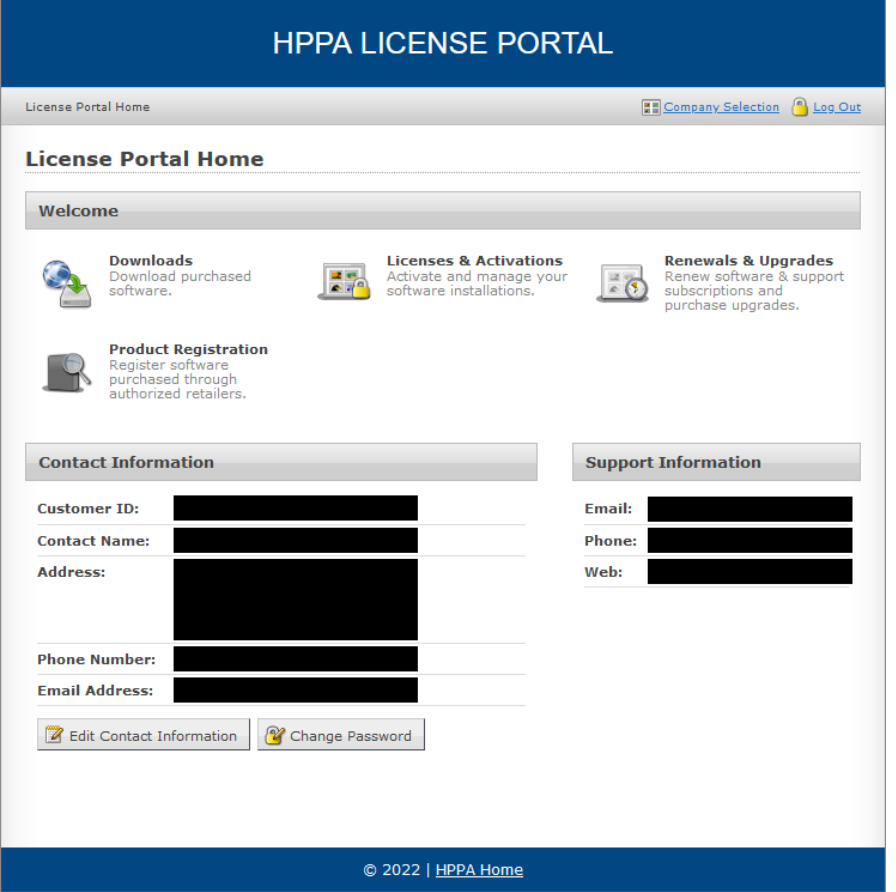

*Figure 1 —License home page*

<span id="page-1-2"></span>Click the Downloads button to check all available downloads and their respective License Ids[. Figure 2](#page-2-0) shows the Download section of a user who has two licenses: one for the Organon Educational product and one for the Organon Professional+Simulator product. If the user wants to download and activate the educational version, they may click on the first Download button.

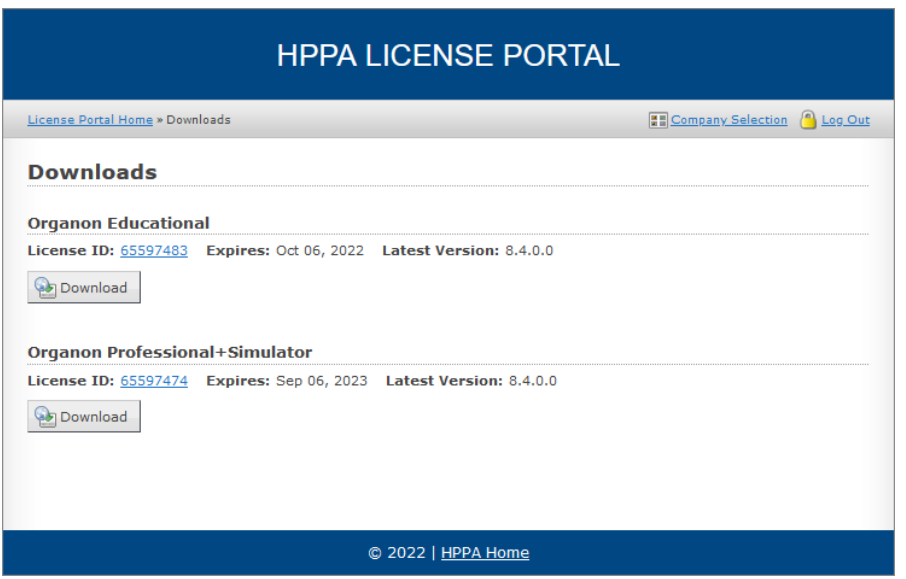

*Figure 2 —Download section*

<span id="page-2-0"></span>To view information regarding license 65597483, the user may click on the number above the Download button. Since the License Status is marked as OK and there is still an activation left the user may activate this license. The user may then copy the License ID and Activation Password to use them later.

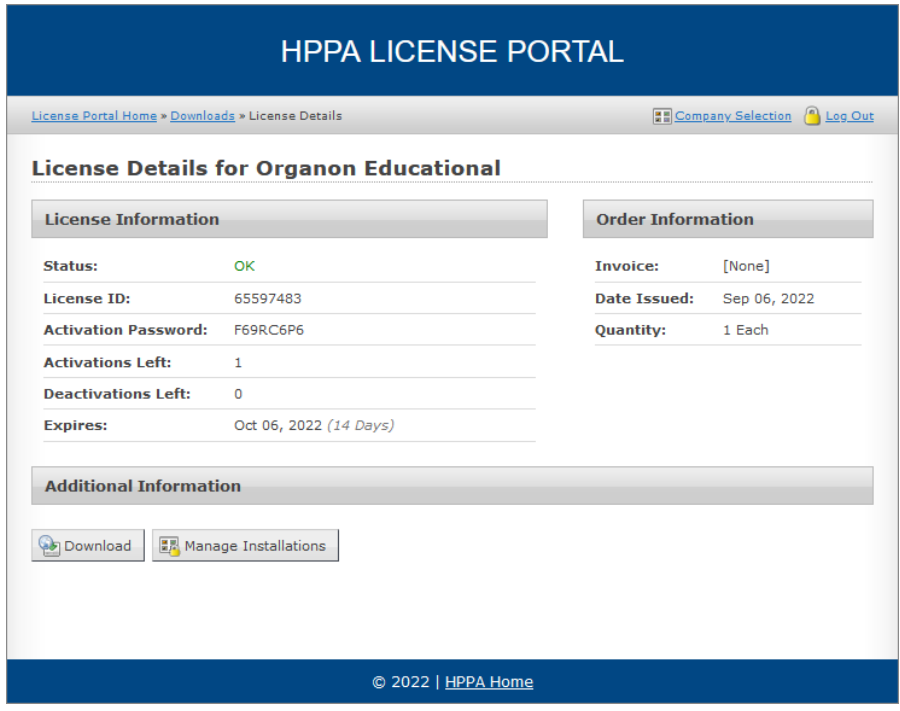

*Figure 3 —License details*

Open the downloaded .msi file to install Organon. After the installation process is complete, open Organon.exe, located in the [Installation Folder]\bin folder. If Organon was not previously activated, an activation dialog [\(Figure 4\)](#page-3-0) will be displayed.

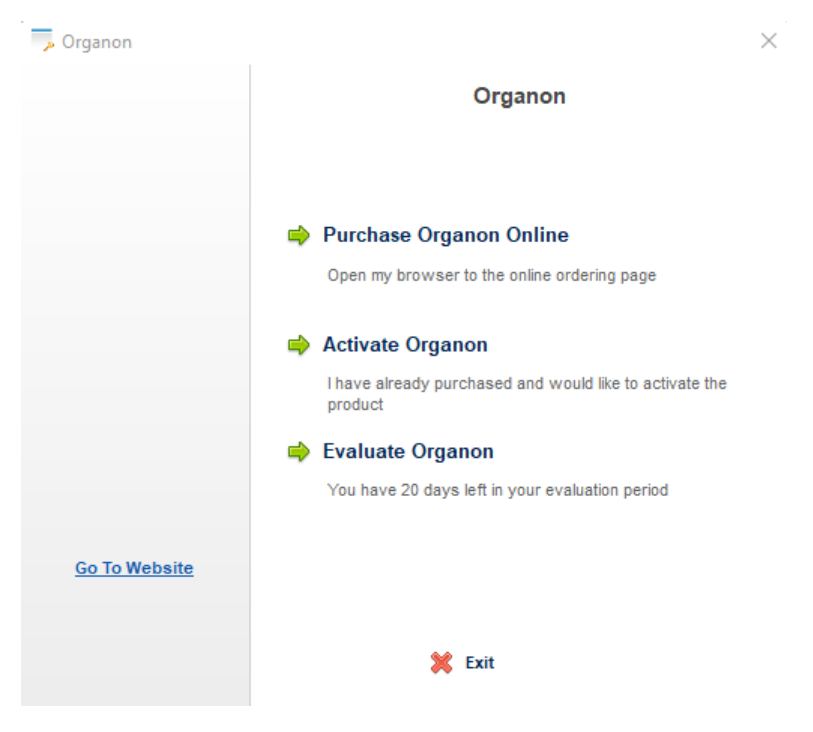

*Figure 4—Activation dialog*

<span id="page-3-0"></span>Click "Activate Organon" and then "Activate Organon Online" button. The window will ask for a License Id, password, and an optional Installation Name, as illustrated o[n Figure 5.](#page-3-1) Click Continue and wait for the activation process. If it is successful, the window will close automatically and Organon will start.

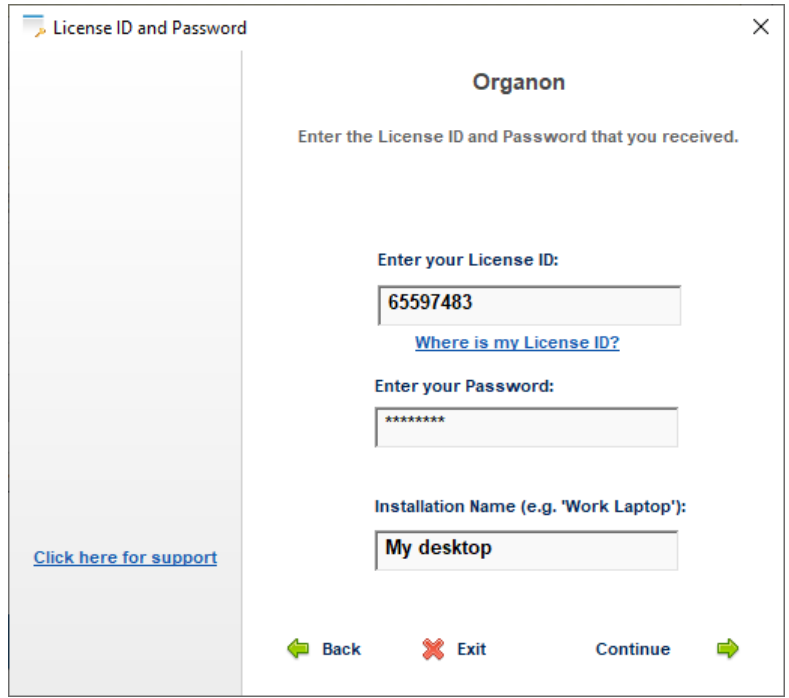

<span id="page-3-1"></span>*Figure 5—License Id and Password section*

## <span id="page-4-0"></span>3 Common Activations Errors

### <span id="page-4-1"></span>3.1 Error Code

The activation window may display an error code. Check the list of common error codes by clicking [here.](https://www.softwarekey.com/help/ip2man/Content/Error_Codes_Common.htm)

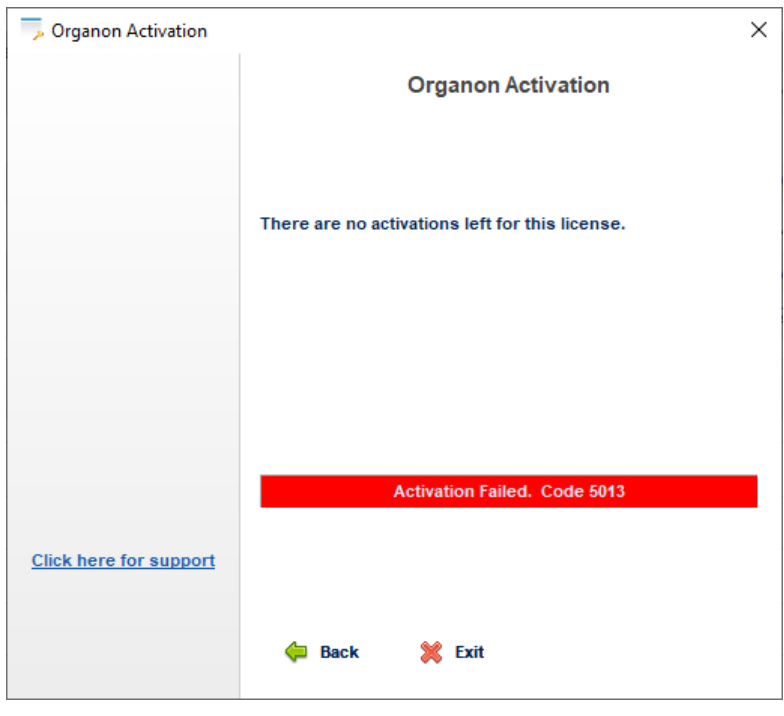

*Figure 6 —Error Code*

#### <span id="page-4-2"></span>3.2 Error Message Box

Organon may show a license error message and close. If the machine already has an activated Organon and the user wants to open a version that wasn't previously activated, they will need to reactivate the application. Check the [Display Activation Dialog](#page-5-2) section and enter the new License ID and Activation Password.

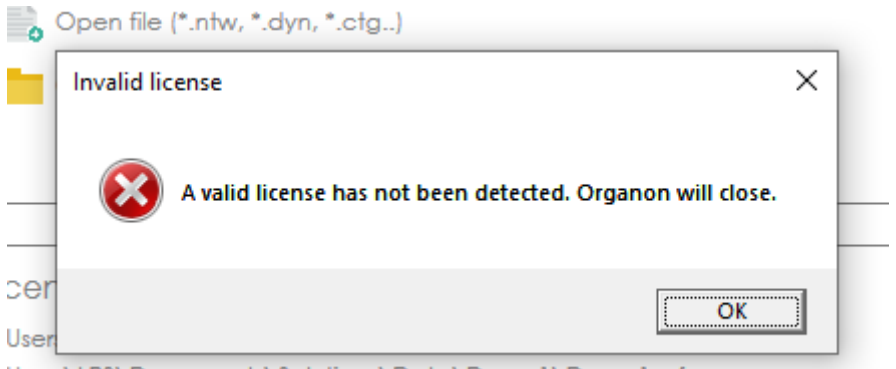

Users\LPS\Documents\Solutions\Data\Demo1\Demo1.wfs

*Figure 7 —License error*

### <span id="page-5-0"></span>4 Deactivation

Users may deactivate some installations to install Organon on a different machine provided the license id contains a number of deactivations left greater than zero.

There are two ways to deactivate an installation: through the license portal or Organon itself. To deactivate through the license portal, go to License & Activations > [License Id] > Manage Installations. Click the X button to deactivate the desired installation.

| <b>Installation History</b>     |                  |                        |                |
|---------------------------------|------------------|------------------------|----------------|
| <b>Installation ID</b>          | <b>Status</b>    | ▼ Activation Date/Time | <b>Name</b>    |
| AFZ35-CSHPF-KWYLC-U93XG-BK5YS-W | Active <b>23</b> | Sep 30 2014 4:14:17 PM | John's Desktop |
| XSEYU-SUULK-BXWYZ-Z2CFT-7KJVH-S | Active 23        | Sep 30 2014 4:04:36 PM | John's Laptop  |

*Figure 8 —Installation History section, which allows users to deactivate installations*

To deactivate through Organon, refer to the [View Activation Information](#page-5-3) section. Please note that uninstalling Organon does not automatically deactivate the installation.

### <span id="page-5-1"></span>5 Useful Information

#### <span id="page-5-2"></span>5.1 Display Activation Dialog

Hold Shift while opening Organon or open the Organon Activation Window shortcut, found in the [Installation Folder]\bin folder, to display the activation window even if the machine is already registered.

#### <span id="page-5-3"></span>5.2 View Activation Information

Open Organon and go to Main Menu > Help > License Information… to display license information.

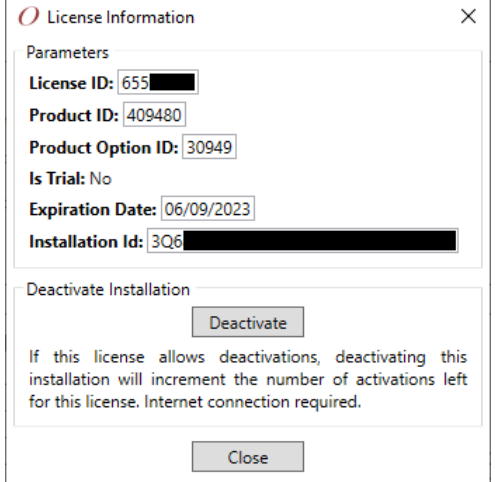

*Figure 9—License Information dialog*

#### <span id="page-5-4"></span>5.3 Virtual Machines

The license system will prevent Organon from running in virtual machines. Please contact HPPA if your organization needs to bypass this limitation.